## **ReadingLists@UCL: Quick Navigation Guide**

## **Navigate and Edit**

Use the top navigation to find 'My Lists' (lists you have editing access to, or have saved here for reference) and your saved Bookmarks. UCL LIBRARY SERVICES

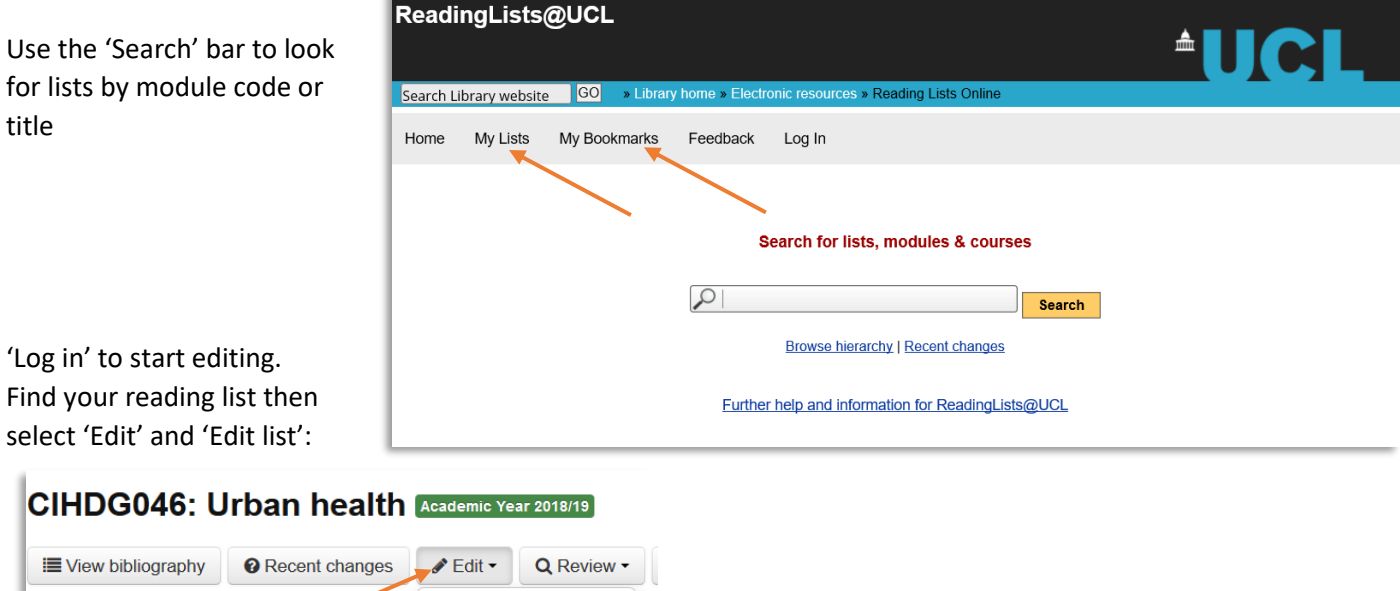

This is the editing screen. To the left is your list and on the right are editing tools.

**Edit list** Set Time Period

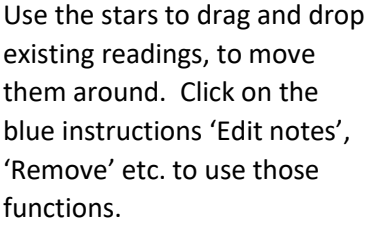

To create a 'New Section', note or page, use the icons on the right: drag and drop them into the list using the grey star.

To add previously bookmarked

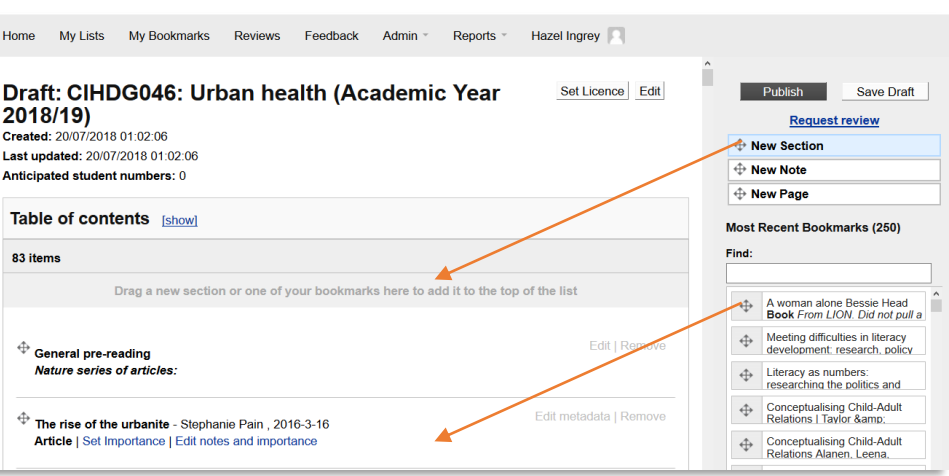

readings, drag and drop them from the right hand side into the list.

**'Publish'** will make changes available immediately. 'Save draft' is an option to keep your changes hidden for now.

## **Add a new reading**

Readings are added through a bookmarking tool which sits in your browser. If you have not had an orientation, To add a reading, webpage or other resource directly into your list, click on the 'Add to my Bookmarks' button.

This is an e-journal article abstract page. Click on the 'Add to my Bookmarks' button…

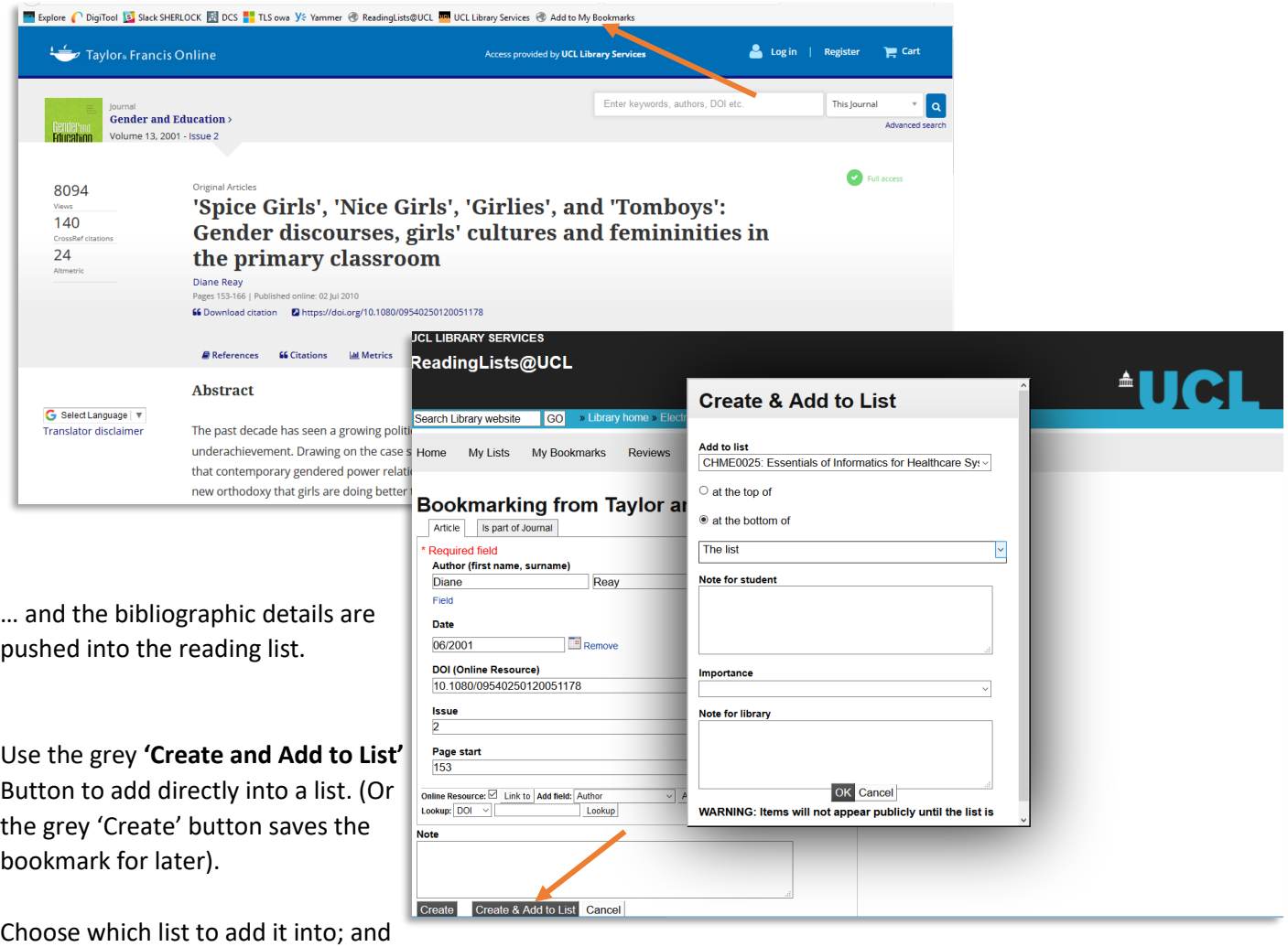

Add a note for the student and set the importance.

which section of the list.

The principle is the same for any online resource, including Open Access readings or resources, TV and Radio resources from Box of Broadcasts, documentaries from Kanopy, or any of UCLs subscribed databases.

**For further details and support with your reading list:** <http://www.ucl.ac.uk/library/teaching-support/reading-lists>